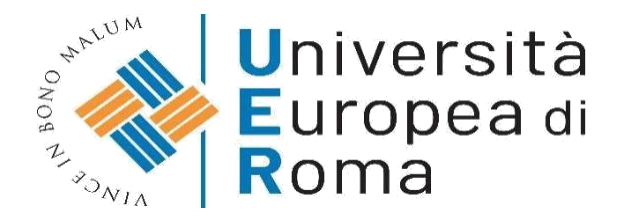

# **ISTRUZIONI PER EFFETTUARE L'ISCRIZIONE AI PERCORSI DI FORMAZIONE INIZIALE DEI DOCENTI EX ART. 13 DPCM 4 AGOSTO 2023 – CORSO 30 CFU**

# **a.a. 2023/2024**

# **Premessa**

I candidati dovranno presentare la domanda di iscrizione, **entro le ore 23.59 del 14 marzo 2024**, secondo la seguente procedura:

- 1. Registrazione al sistema informatico di Ateneo;
- 2. Login al sistema informatico di Ateneo;
- 3. Compilazione on line della domanda di immatricolazione, per completare il processo dovranno essere caricati **nell'apposita area del sistema informatico (vedi punto 12)** i documenti elencati di seguito esclusivamente in formato .pdf (ogni allegato non dovrà superare i 5 MB - non sono ammessi invii di fotografie):
	- una **fotografia** formato tessera (anche jpeg);
	- copia di un **documento di riconoscimento** in corso di validità- fronte e retro (Pdf);
	- copia del **codice fiscale** in corso di validità fronte e retro (Pdf).
- 4. Versamento della tassa di iscrizione mediante MAV ON-LINE (Pagamento Mediante Avviso), allegato alla domanda di immatricolazione (pagina 4 della domanda di immatricolazione) oppure nella sezione Segreteria > Pagamenti.

**N.B.** Non è ammesso l'invio della documentazione a mezzo e-mail. L'unica procedura valida è quella informatizzata di seguito descritta.

## **ISTRUZIONI**

## **1. Cliccare su "MY UER" e poi cliccare su "ESSE3"**

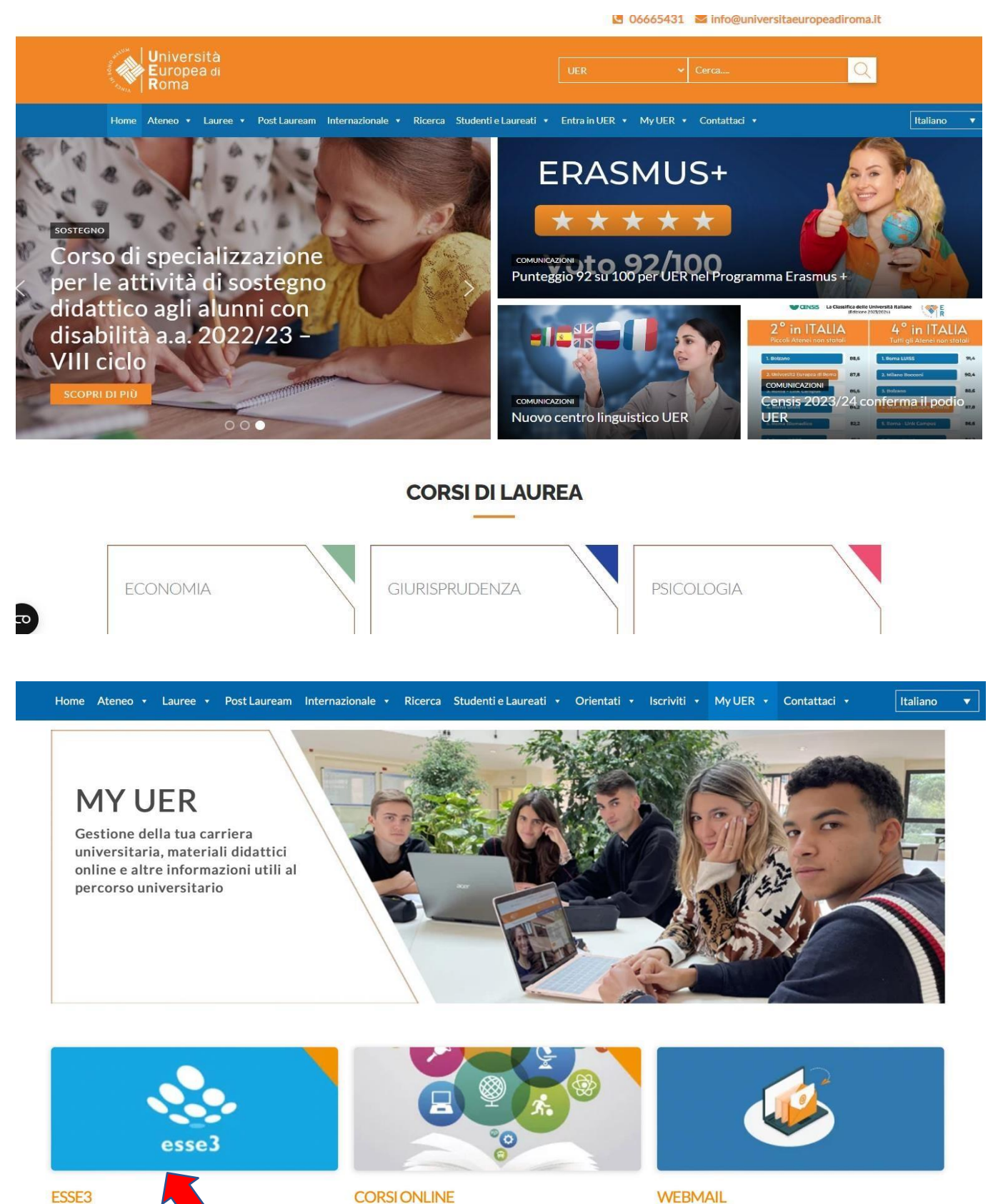

Materiali didattici e corsi di insegnamento online a disposizione dello studente suddivisi per aree di studio e corsi di laurea

Sistema informatico d'atene per la gestione delle

arriere degli studenti e della didattica

 $\sigma$ 

Accesso Web alla posta elettronica con dominio @unier.it, utilizzata da docenti e personale universitario

# **2. Se non si è in possesso di username e password, effettuare la registrazione, inserendo i dati richiesti. Se si hanno già username e password, passare direttamente al punto 3**

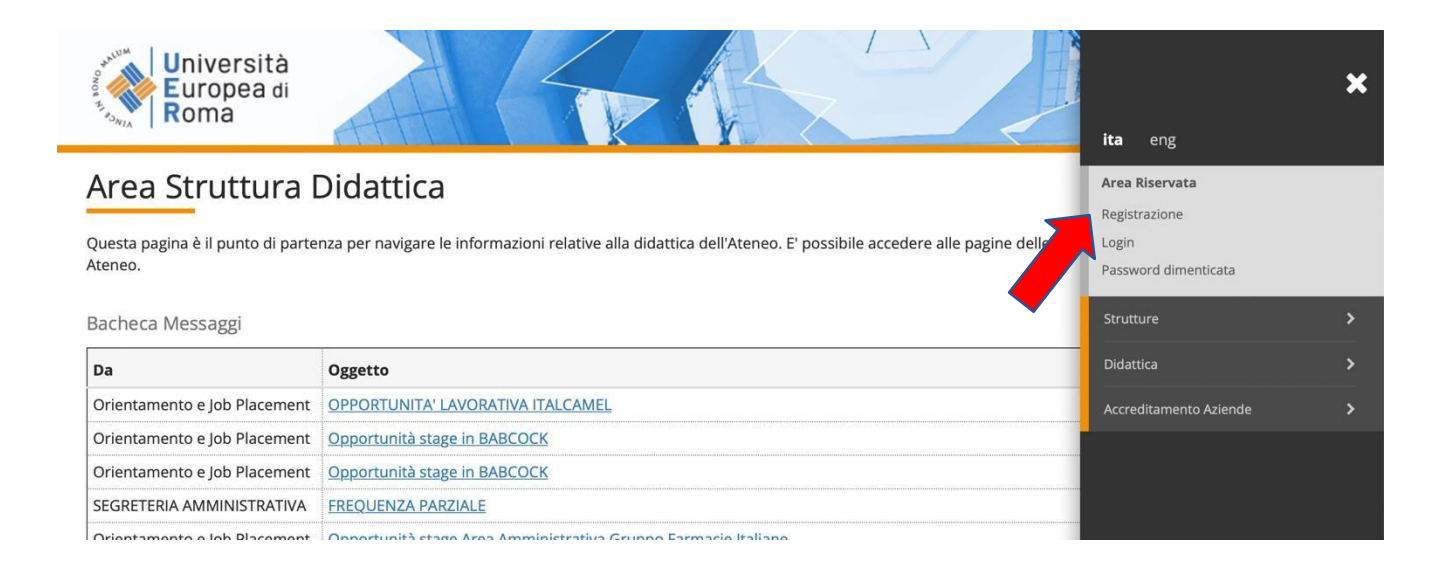

## **3. Effettuare il login inserendo username e password**

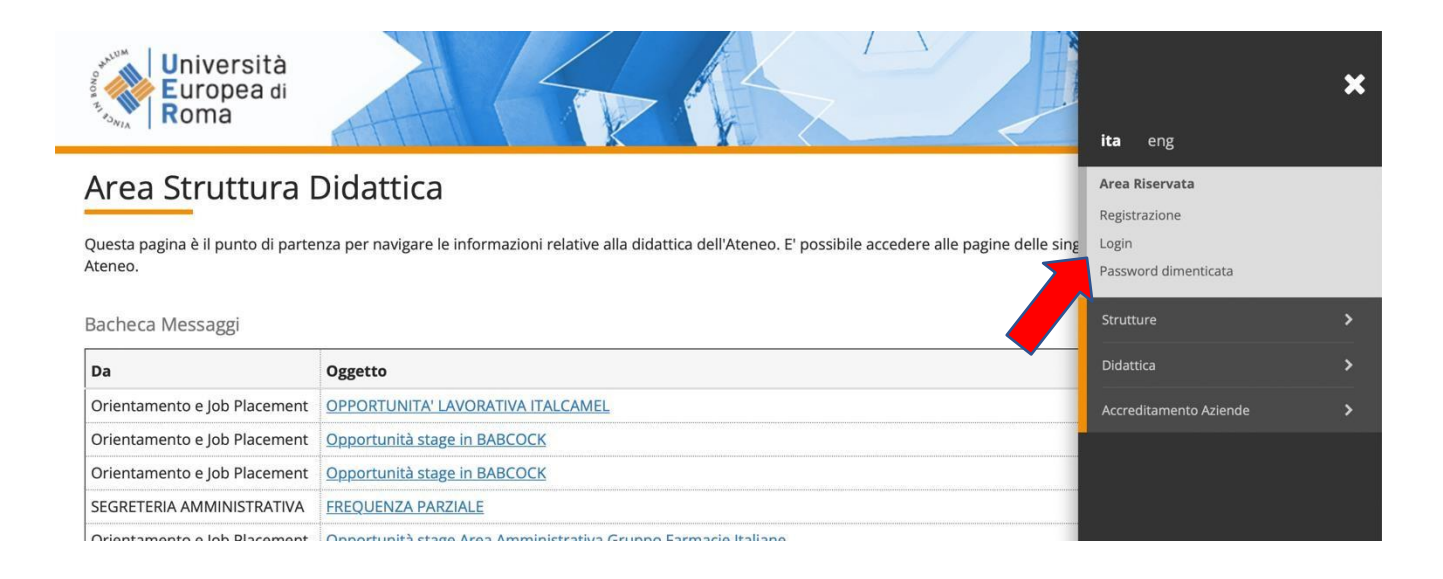

# **4. Una volta effettuato l'accesso, cliccare in "SEGRETERIA" presente nel menù a destra e procedere all'immatricolazione cliccando il pulsante in basso "IMMATRICOLAZIONE"**

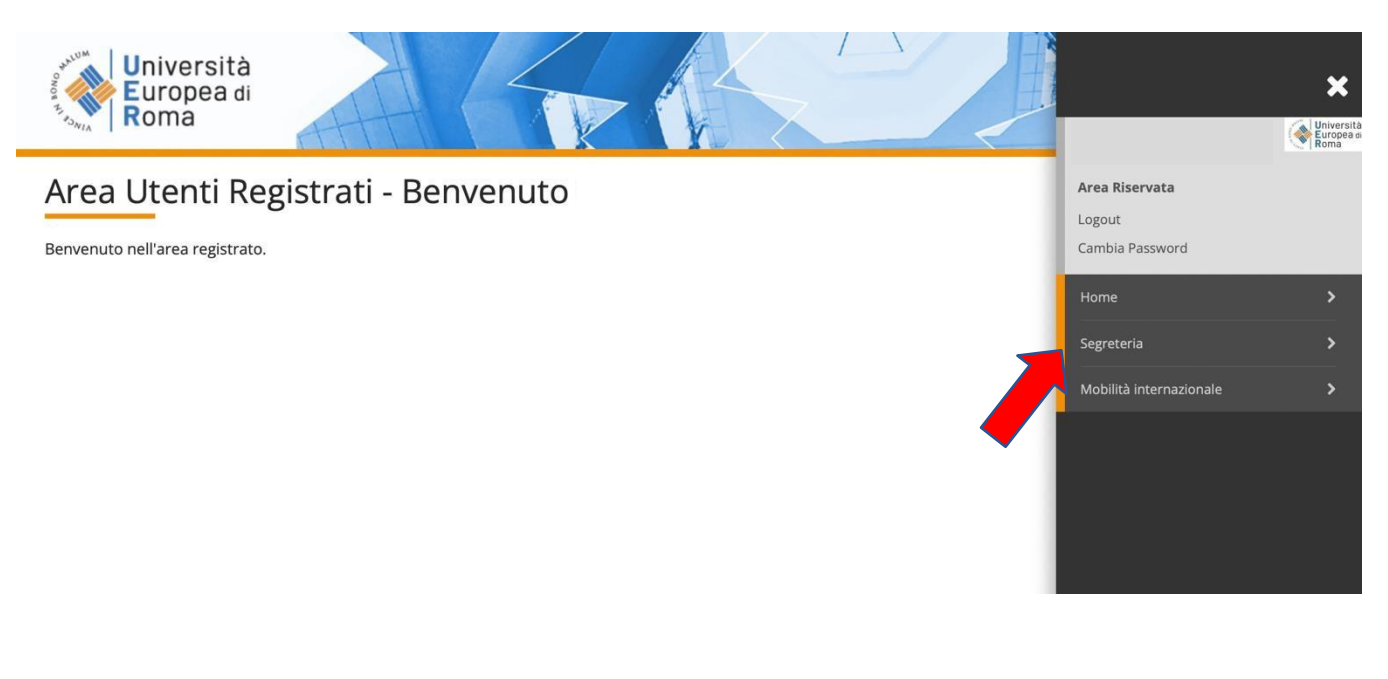

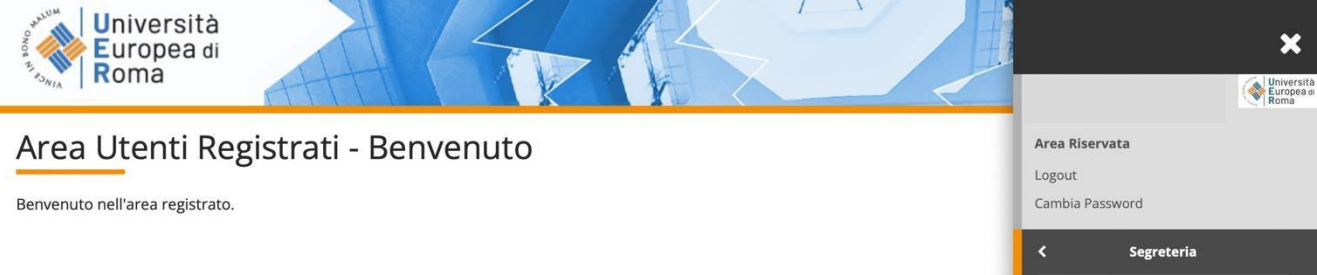

Immatricolazione Pagamenti

Dichiarazione Invalidità

# **5. E successivamente su "Immatricolazione" in basso a sinistra**

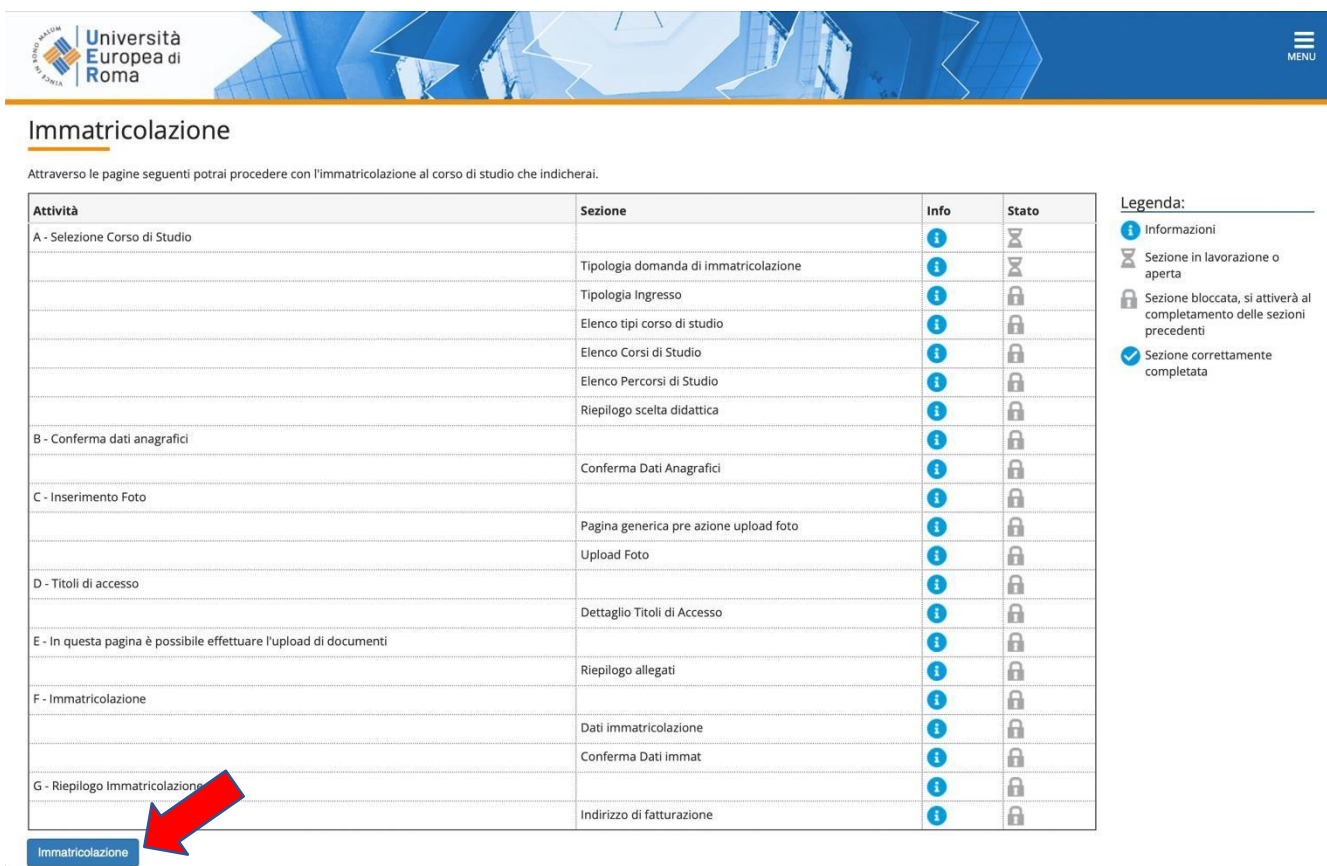

**6. Procedere scegliendo "immatricolazione standard", cliccare su "Avanti" e successivamente "Immatricolazione a corsi ad accesso libero" e poi cliccare su "Avanti"**

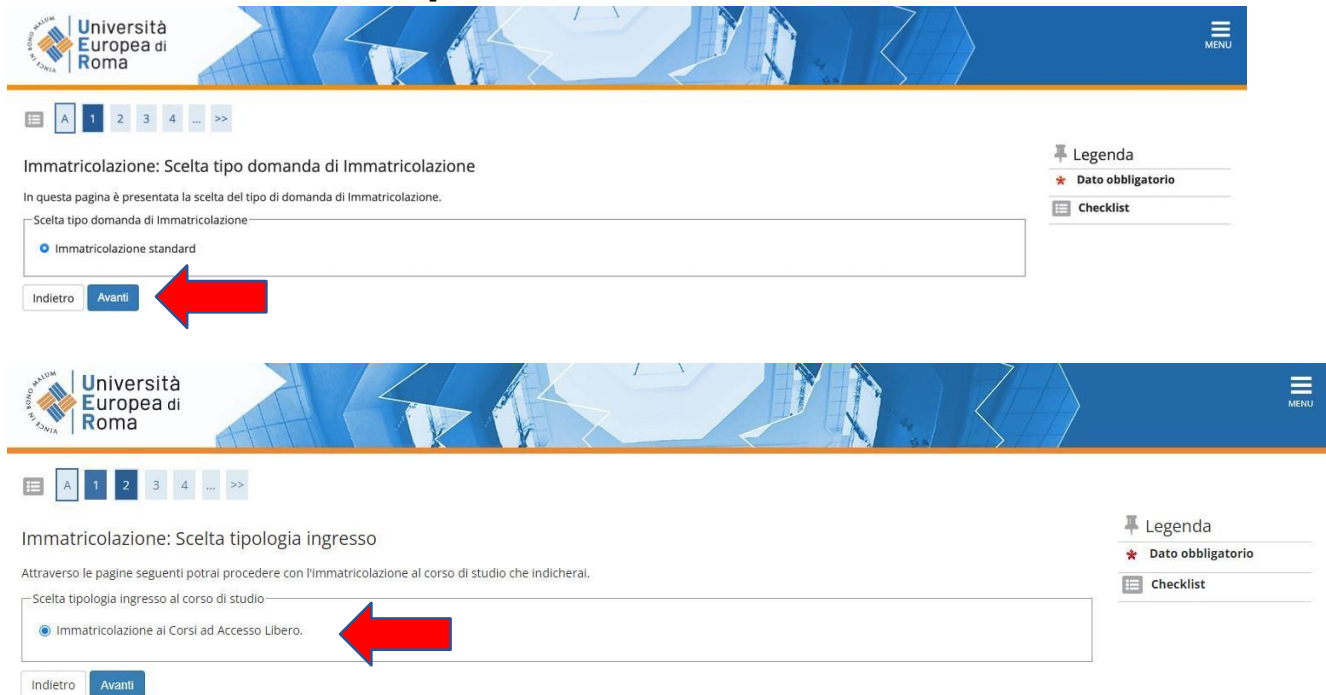

## **7. Selezionare la tipologia del corso: "Formazione iniziale insegnanti" e poi cliccare su "Avanti"**

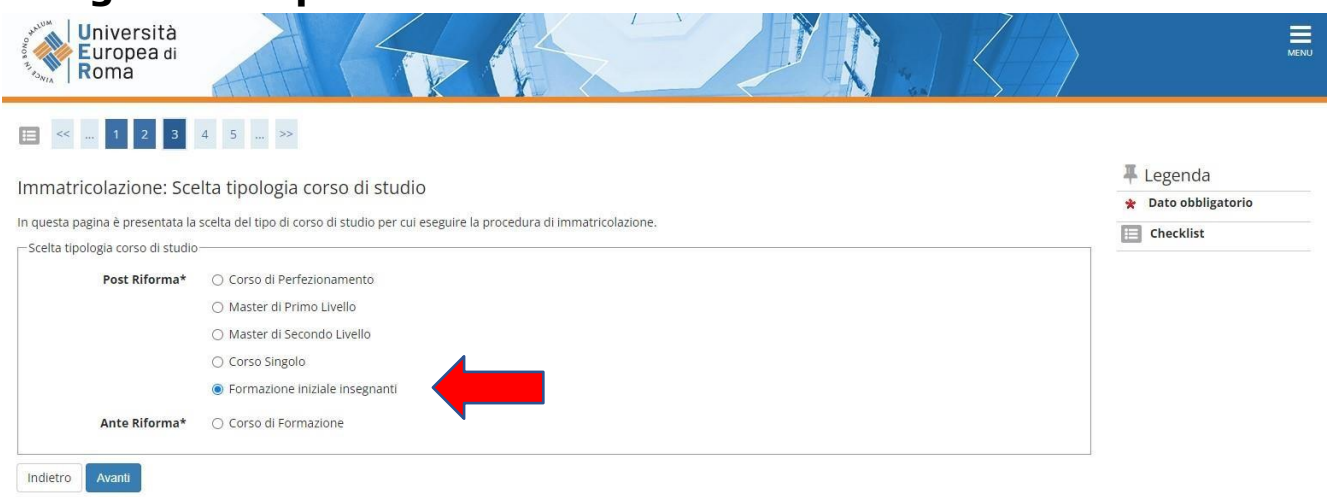

## **8. Selezionare il Percorso (ATTENZIONE: selezionare il Percorso corrispondente alla classe di concorso desiderata):**

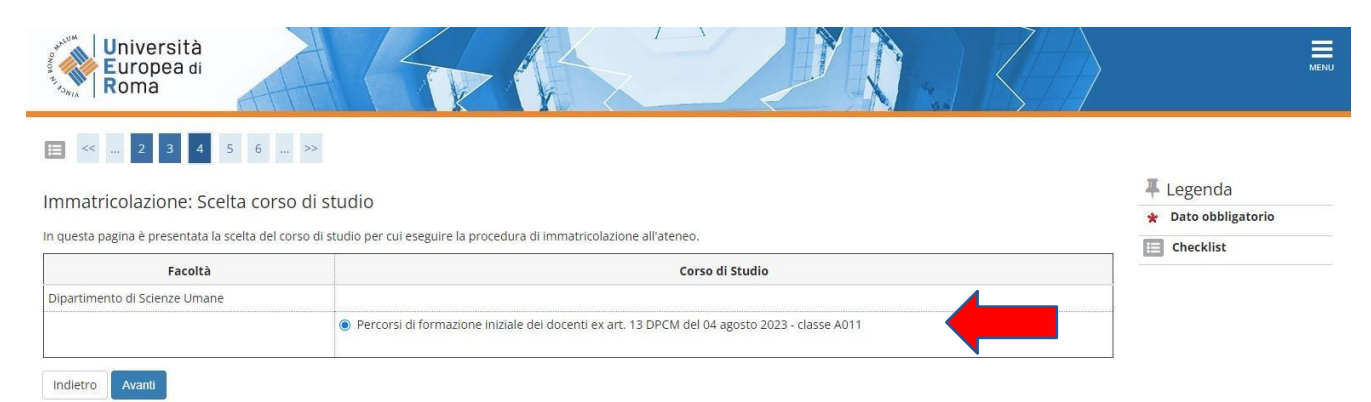

# **9. Conferma l'immatricolazione cliccando su "Conferma":**

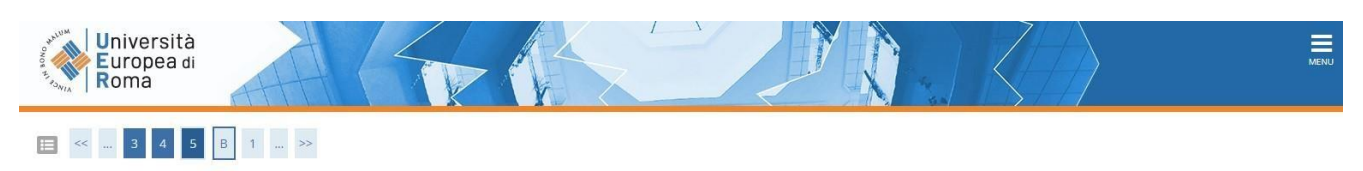

#### Conferma scelta Corso di Studio

- Corso di studio -

In questa pagina sono riepilogate tutte le scelte impostate. Se corrette, procedi con la conferma, altrimenti utilizza il tasto "Indietro" per apportare le modifiche

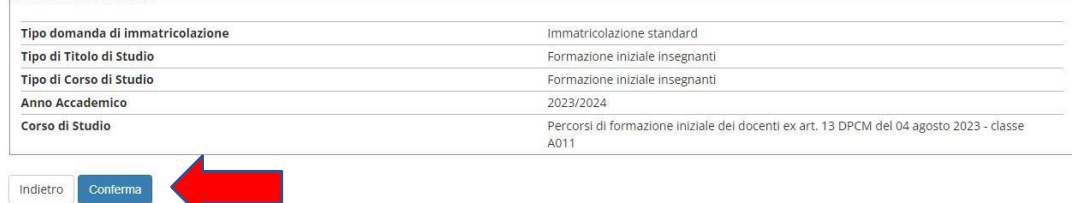

**Į** Legenda

# **10. Completare e rispondere alle due domande Carriera legata a doppia iscrizione e Dipendente da PA**

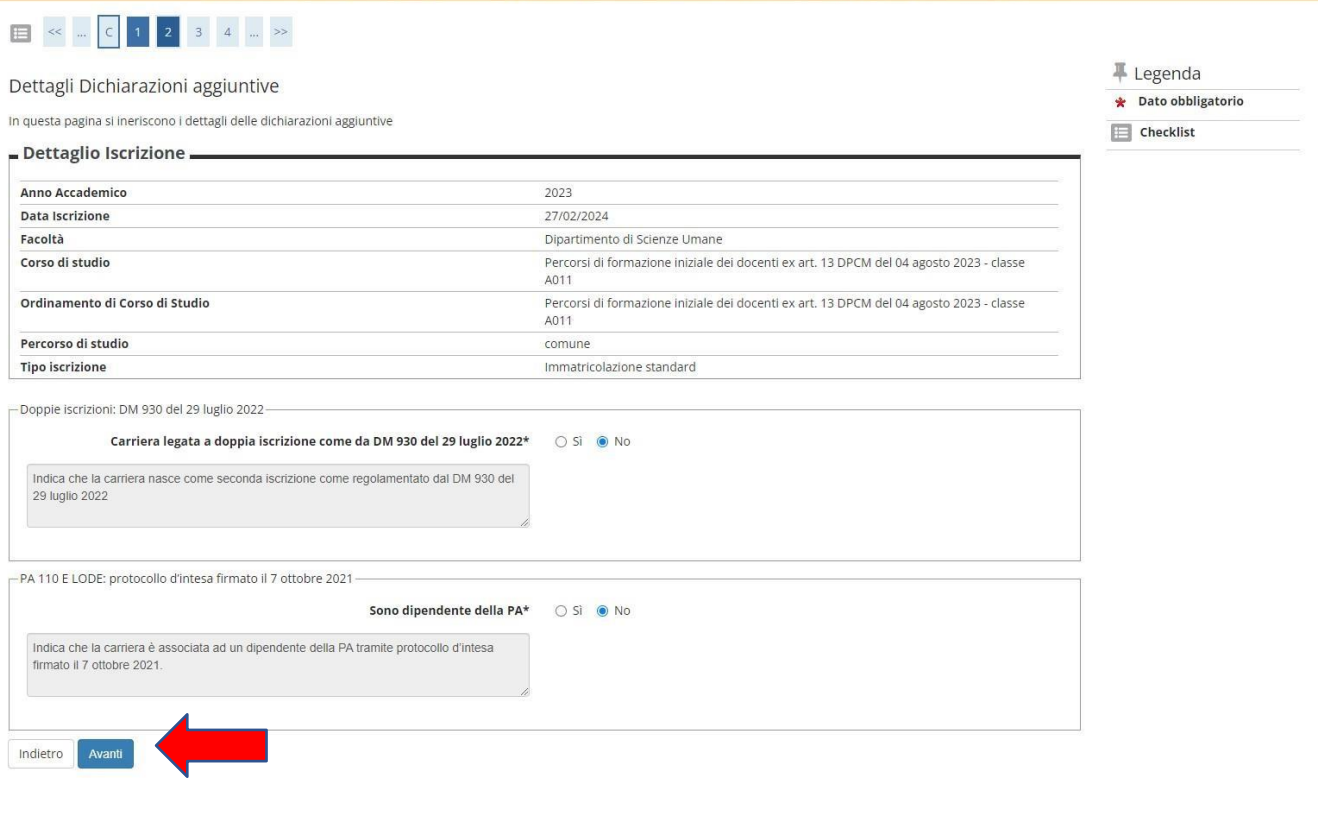

# **11.** Confermare il dettaglio iscrizione e cliccare su "Procedi"<br>Europea di Roma

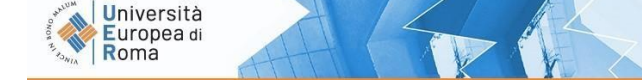

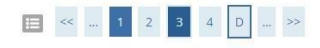

#### Dettagli Dichiarazioni aggiuntive

Di seguito il riepilogo delle dichiarazioni aggiuntive inserite

Dettaglio Iscrizione -

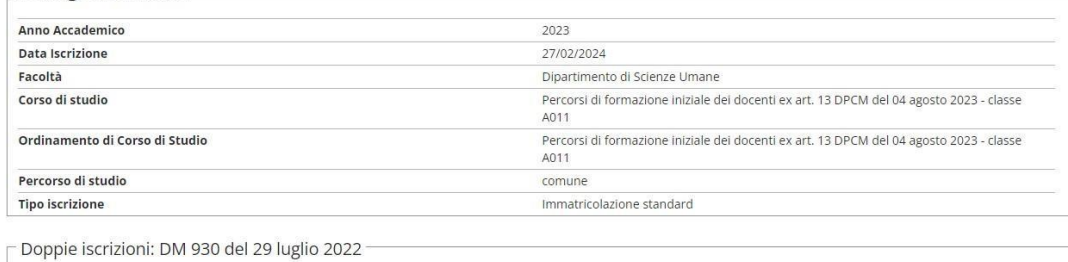

- PA 110 E LODE: protocollo d'intesa firmato il 7 ottobre 2021

Carriera legata a doppia iscrizione come da DM 930 del 29 luglio 2022: No

Sono dipendente della PA: No

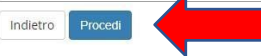

 $\equiv$ 

## **12. Confermare le dichiarazioni aggiuntive iscrizione annuale e cliccare su "Procedi"**

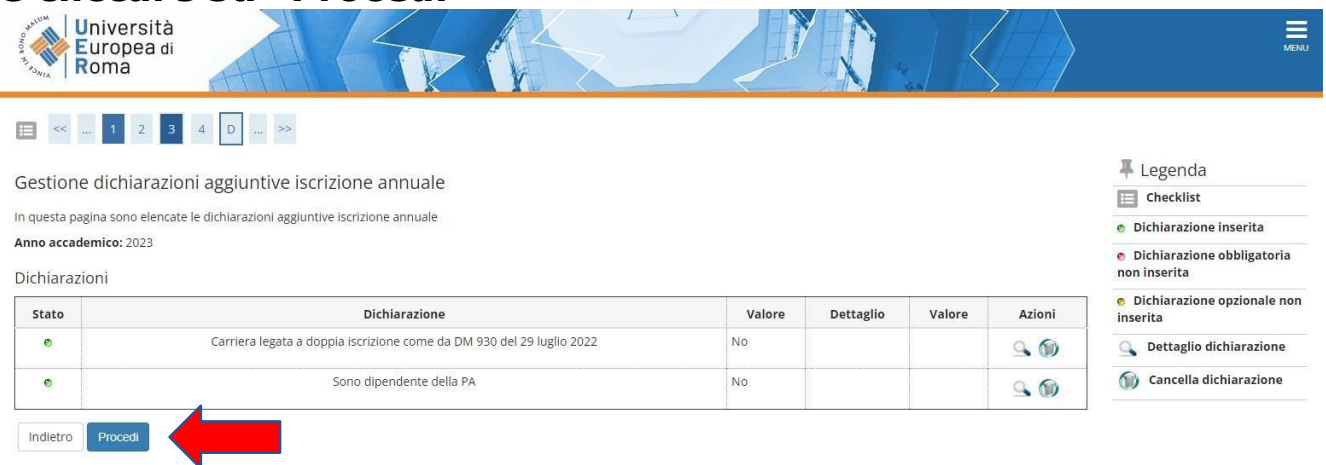

# **13. Cliccare su "Scegli file" e caricare il file relativo alla foto tessera in formato ".pdf o .jpg", cliccare "Upload Foto" successivamente cliccare su "Conferma"**

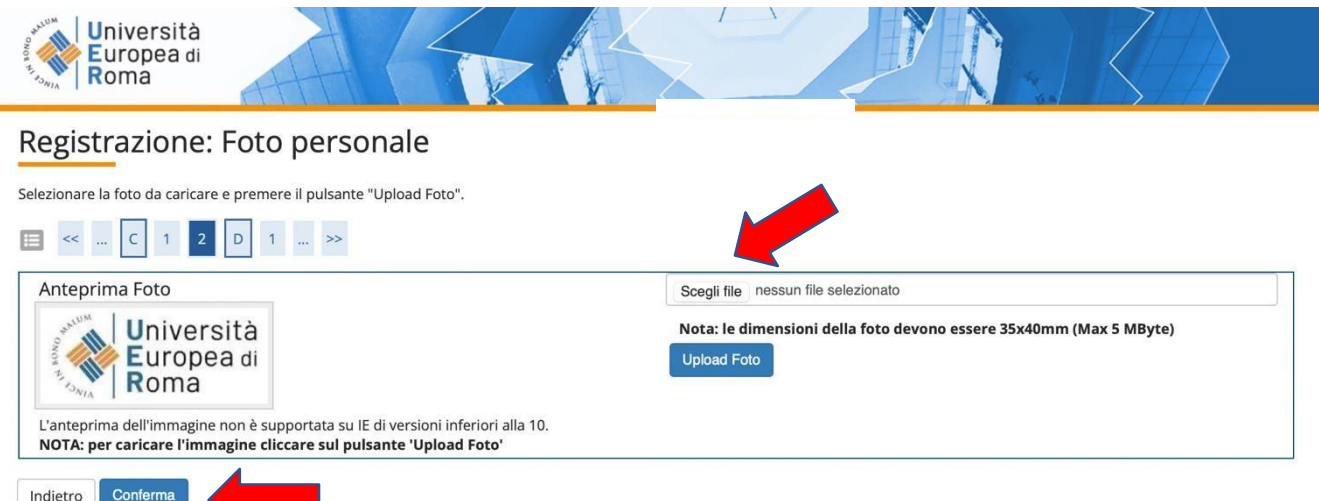

# **12. Procedere con il caricamento dei documenti obbligatori:**

- copia di un documento di riconoscimento in corso di validità- fronte e retro;
- copia del codice fiscale in corso di validità fronte e retro;

## **Cliccare su "Inserisci allegato"**

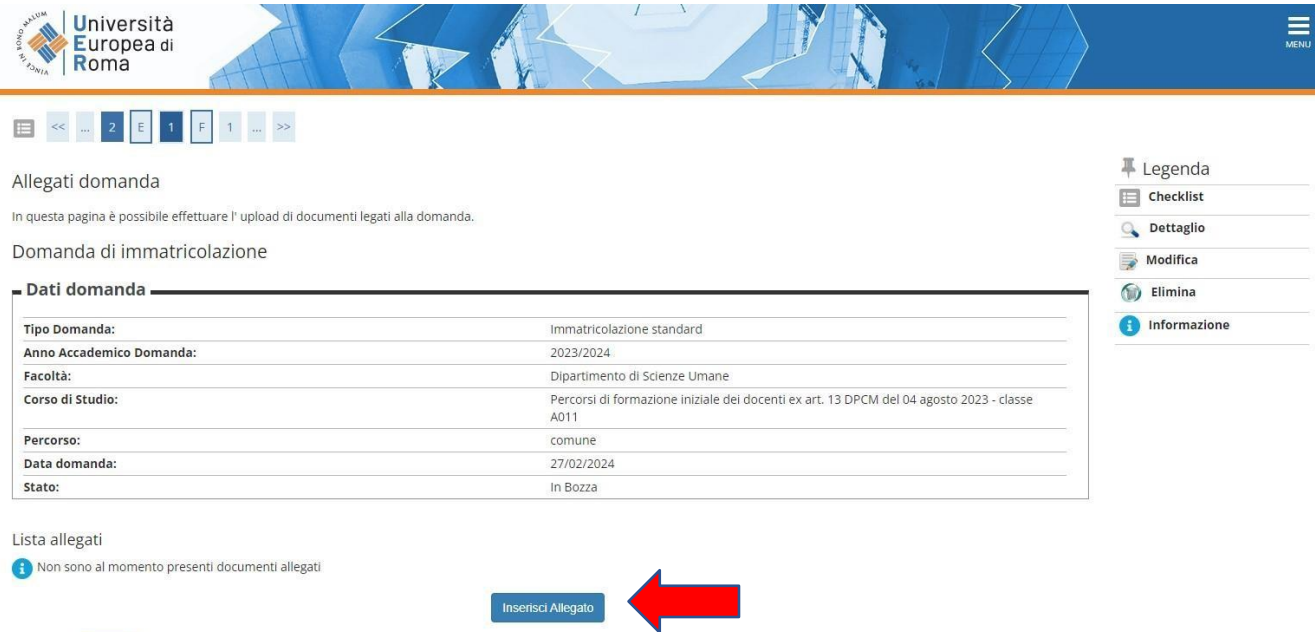

Indietro Avanti

Cliccare su "Scegli File" e selezionare sul proprio computer l'allegato richiesto che si intende caricare su sistema e successivamente cliccare su "Avanti". Ripetere l'operazione per tutti e due gli allegati.

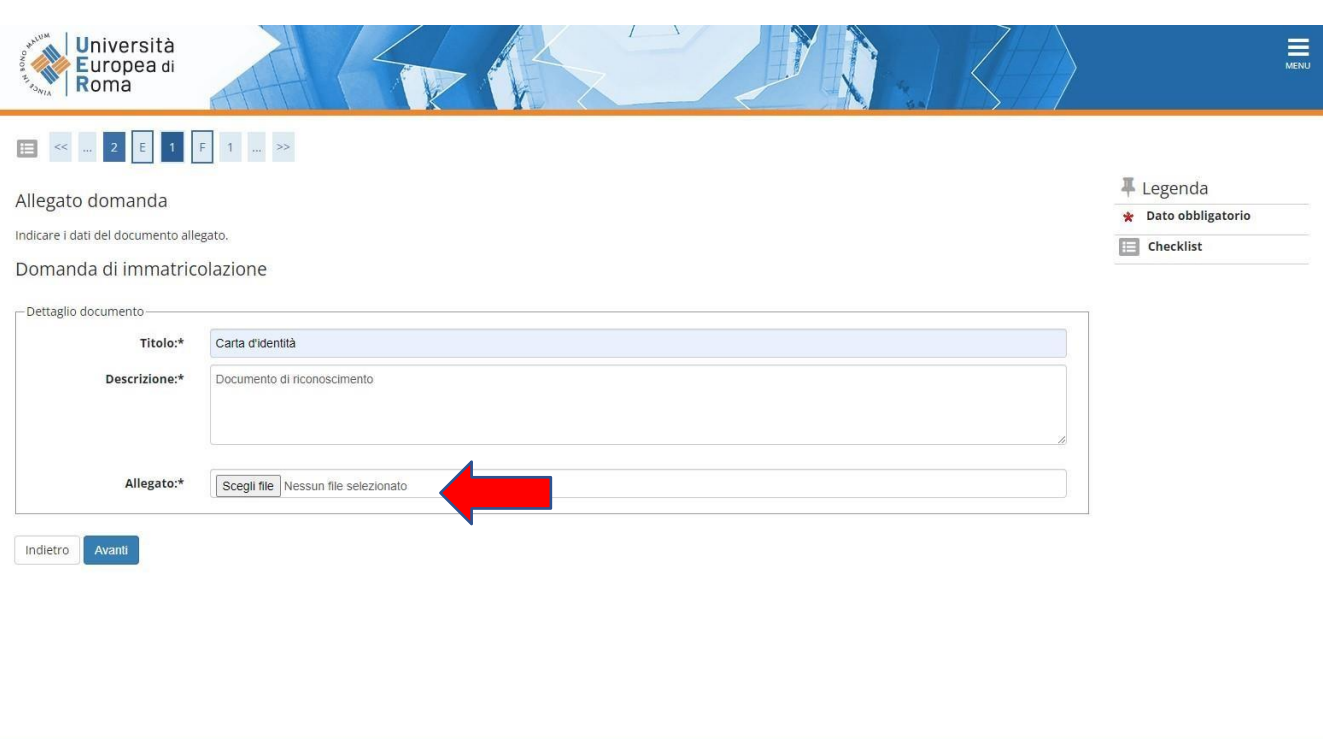

Concluso il processo di caricamento degli allegati obbligatori cliccare su AVANTI

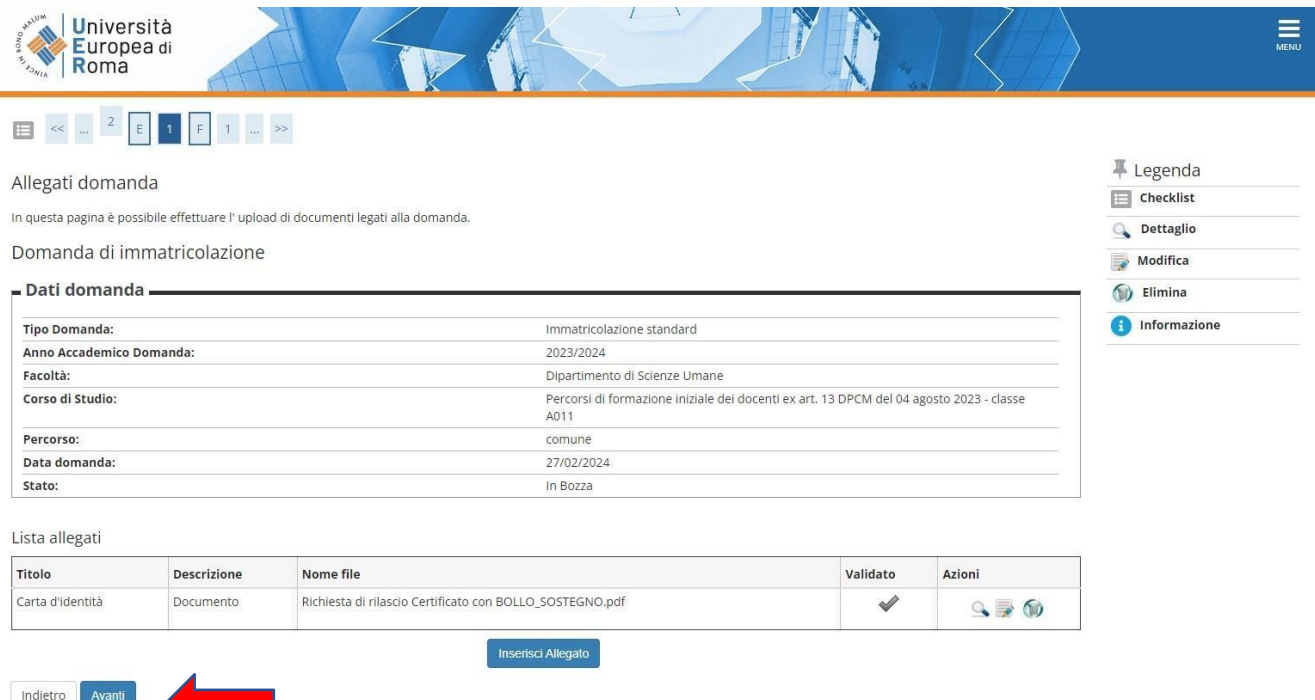

**13. Indicare immatricolazione standard; inserire l'anno accademico di prima immatricolazione al sistema universitario italiano (es. 1989/1990); se non si ricorda la data di immatricolazione, inserire la data di inizio dell'anno accademico ossia 01 ottobre 1989; inserire l'Ateneo in cui si è effettuata l'immatricolazione. Se ci si sta immatricolando al sistema universitario per la prima volta inserire l'a.a. 2023/2024 e la data odierna.**

**Cliccare su "Avanti".**Università  $\equiv$ **Europea** d Roma E < 1 F 1 2 G ... > Legenda Immatricolazione: Dati immatricolazione Dato obbligatorio In questa pagina vengono richiesti altri dati necessari all'immatricolazione  $\Box$  Checklist -<br>Tipo di immatricolazione  $\overline{\phantom{a}}$ Immatricolazione standard Tipo:\* - Dati prima immatricolazione nel sistema universitario Anno Accademico:\* 2023/2024  $\ddot{\phantom{0}}$ Data di prima 20/09/2018 **量** mmatricolazione nel (gg/MM/yyyy) sistema universitario:\* Ateneo di prima Università Europea di Roma nmatricolazione nel sistema universitario: - Ulteriori dati ROMA Sedi:\* Portatore di handicap:\* ○ Si ● No Indietro **Avanti** 

## **14. Riepilogo dei dati già inseriti, e successivamente cliccare su "Conferma"**

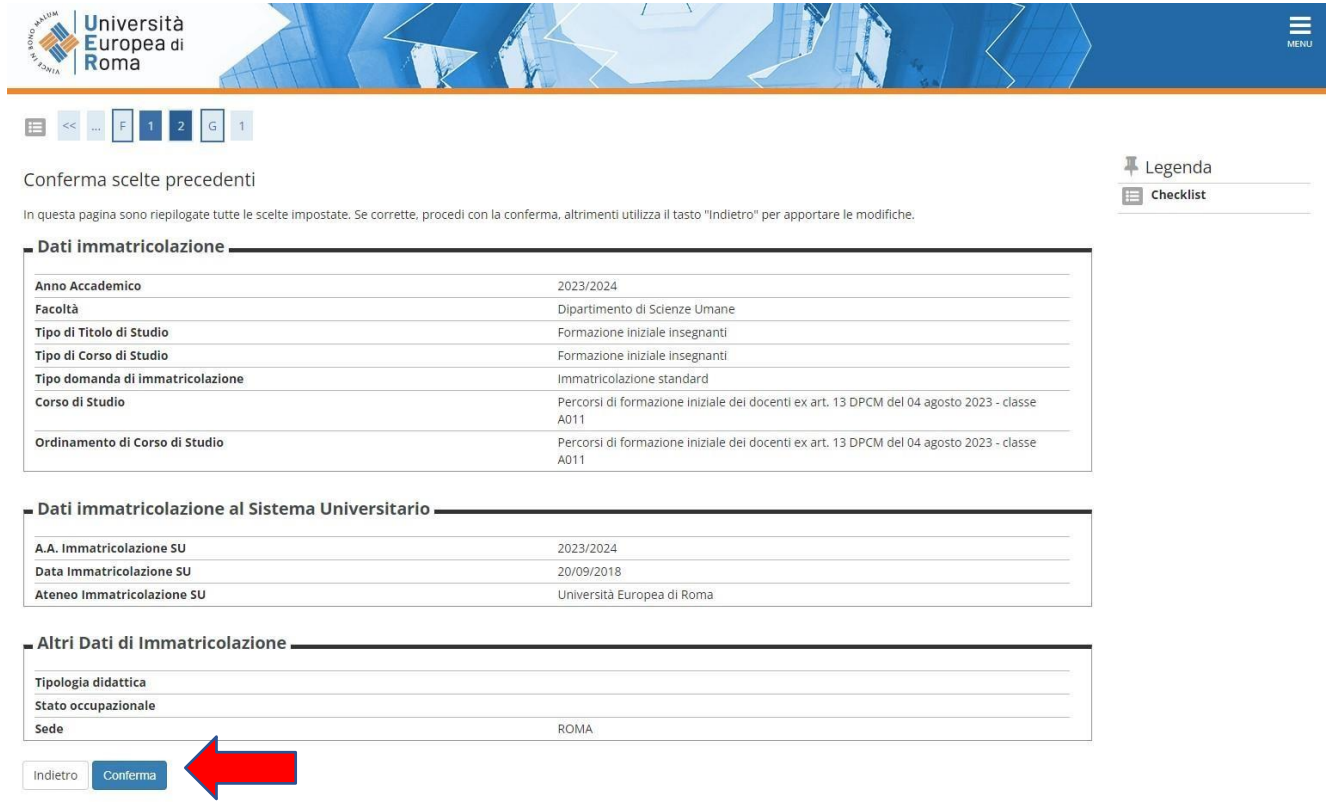

## **15. A conclusione del processo di immatricolazione per visualizzare i pagamenti sarà necessario accedere al MENU→SEGRETERIA→PAGAMENTI**

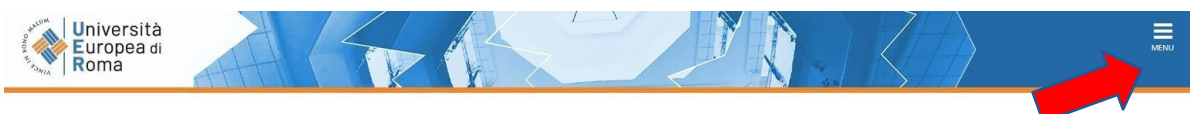

Immatricolazione

In questa pagina sono presentati i dati inseriti durante la procedura di immatricolazione. Se tutti i dati sono corretti, si può procedere alla visualizzazione e stampa del documento di immatricolazione

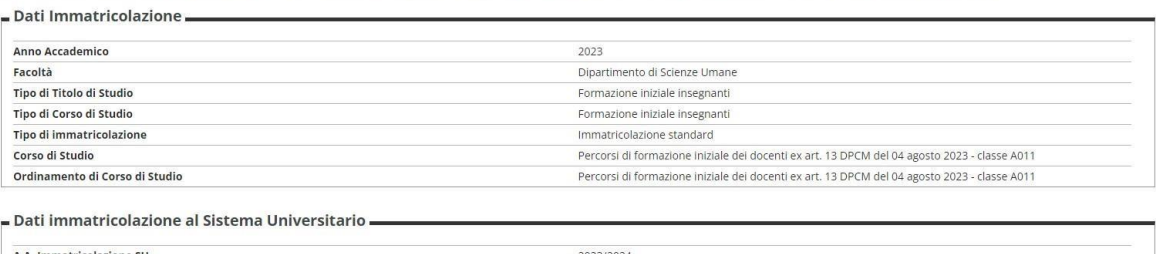

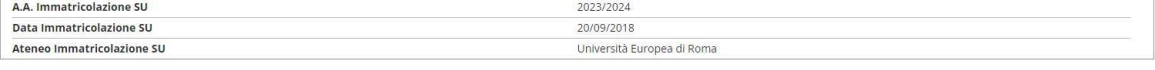

#### Dati di immatricolazione Ateneo di Provenienza -

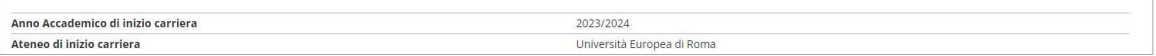

#### Allegati matricola

Procedi con una Nuova Immatricola .<br>Stampa Domanda di Immatricolazio  $\overline{2}$ 

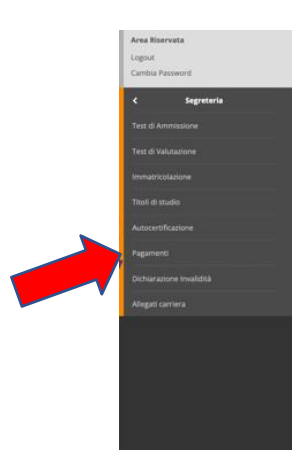

Cliccare sul numero Fattura in blu e successivamente cliccare su "Stampa MAV".

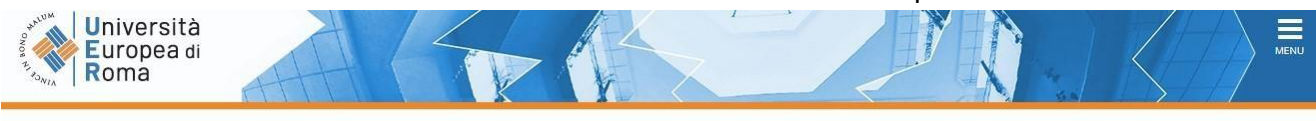

#### **W** > Tasse

#### **Elenco Tasse**

Questa pagina visualizza la lista delle tasse e l'importo relativo.

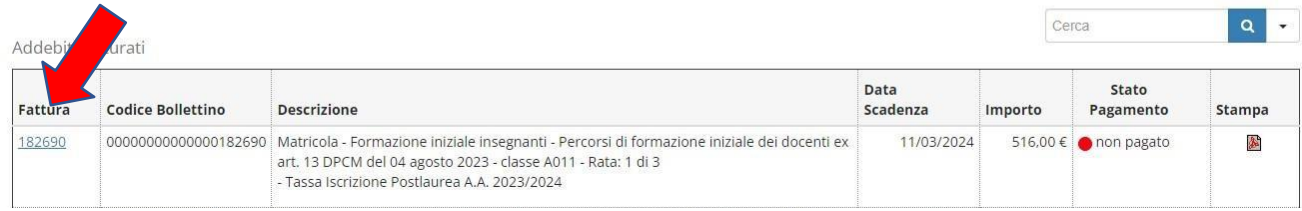

## **Modalità di pagamento del MAV**

Si ricorda che il MAV può essere pagato:

- Utilizzando un conto corrente on-line; in questo caso si dovrà inserire nell'apposito spazio il "codice identificativo MAV". Non si inserisce il Codice IBAN;
- presso **qualsiasi banca del territorio nazionale italiano**;
- online tramite **home banking** (in Italia);
- **con carta di credito o PayPal** tramite [Scrigno Pago Facile](https://pagofacile.popso.it/web/guest/mav) (sia per utenti registrati che non registrati al servizio).

### **16. Al termine dell'iscrizione riceverete un'email con un link con il quale poter accedere al Form per il completamento dell'iscrizione e l'inserimento delle autocertificazioni necessarie.**

*Per ogni eventuale chiarimento è possibile contattare lo Staff dei Percorsi di Formazione iniziale dei docenti all'indirizzo e-mail [formazionedocenti@unier.it](mailto:formazionedocenti@unier.it)*